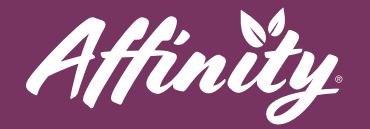

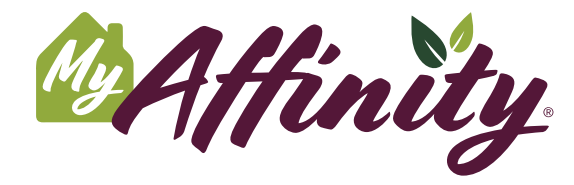

Enhance your lifestyle at Affinity by connecting with your community and curated services using our new app. MyAffinity is a convenient, easy-to-use app for your smartphone or tablet.

### **Getting Started**

- #1 Download the **MyAffinity** app from the Google Play Store or the Apple App Store.
- **#2** Open the app and request your login to sign up.
- #3 Enter your email address or phone number and press **Request Login.**
- #4 Check your email or text messages for your login invitation and press the link.
- **#5** Your name, email, etc. are already entered into your account. If you need to make changes or corrections, contact Affinity staff.
- **#6** Review and accept the terms and conditions by checking the box.
- #7 Press **Activate Account.**

#### **Setting Up Your Account**

- **#1** Answer the "Things I enjoy" questions.
- #2 Select your preferred font size.
- #3 Link your Facebook account if you would like, or press **Not Now, Thanks.**
- #4 You will be brought to the Home Screen of the MyAffinity app.

## **Home Screen**

At any time, you can press the Home button at the bottom of the screen to return to the app's home page.

**[help@myaffinity.app](mailto:help@myaffinity.app) [\(888\) 808-0791](tel:+8888080791)**

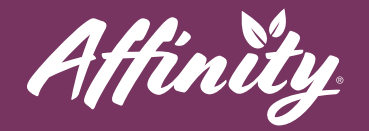

### **User Settings**

- #1 Press **User Settings**.
- #2 **Font Size** You can change the size of the font in your app by pressing the circles with the different-sized letters at the top.
- #3 **Connect with Facebook** You can check the box next to **Connect Your Facebook Account,** to link your personal Facebook account to your MyAffinity account.
- #4 **Private Mode** You can press the checkbox next to **Private Mode** to restrict access to your resident directory entry to Affinity staff only, and to prevent other residents from being able to initiate chats with you.

# **Logout**

Press **Logout** to log out of your MyAffinity application account. You will have to press **Logout** again to confirm logging out of MyAffinity. To access the app again, you can enter your phone number or email address to request a new login link.

# **Inviting Family**

- #1 Press **Invite Family.**
- #2 Enter your family member's email address and press **Send Invitation**.
- #3 From the confirmation page, you can select **Invite Another** or **Back to Settings**.

## **Support**

If you need assistance with the MyAffinity app, press the phone icon button in the bottom right corner that reads **Support**. You can also call MyAffinity Support directly at (888) 808-0791. Our Support Team is available Monday - Friday: 8am - 5pm PST.

**[help@myaffinity.app](mailto:help@myaffinity.app) [\(888\) 808-0791](tel:+8888080791)**